# ご利用にあたって

「紀陽インターネット FB (外国為替取引サービス)」に関するお問い合わせ先

(株)紀陽銀行 市場営業部 外為業務担当(外国為替取引サービス専用)

TEL:073 – 433 – 1000(銀行窓口休業日を除く 9:00~17:00)

1 サービス概要

## 1.1 サービス内容

紀陽インターネットFB (外国為替取引サービス)は、以下のサービスをご提供します。

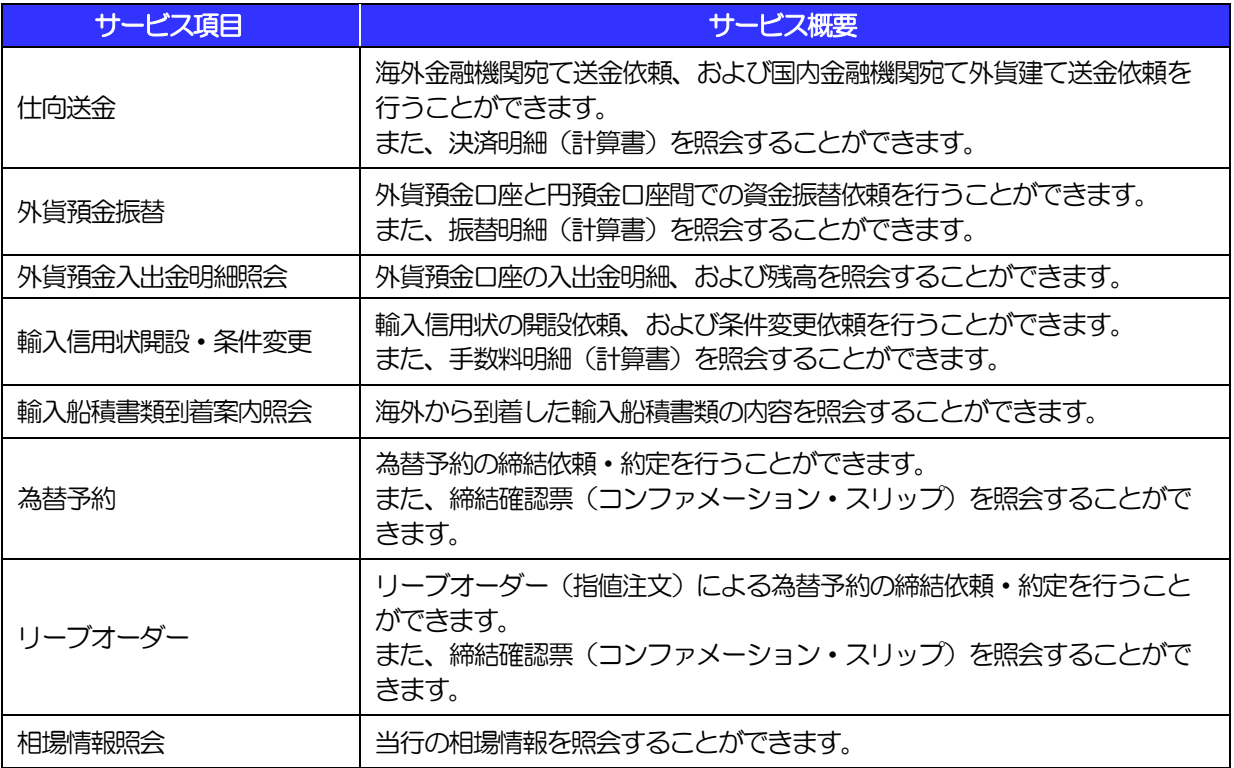

※外貨預金振替サービスについて、直物取引の取引上限額は、1件あたりおよび1日あたり10万通貨未満(通貨ごと) です。

仕向送金サービスについて、韓国ウォン、新台湾ドル、マレーシア・リンギット、インドネシア・ルピア、インド・ル ピー、フィリピン・ペソの取引上限額は、1件あたり10万米ドル相当額未満です。

※輸入信用状開設・条件変更には、当行所定の審査がございます。

※為替予約(リーブオーダーを含む)のご利用には、当行所定の審査がございます。

# 1.2 サービスご利用時間

## 1.2.1 サービス利用可能時間(金融機関営業日)

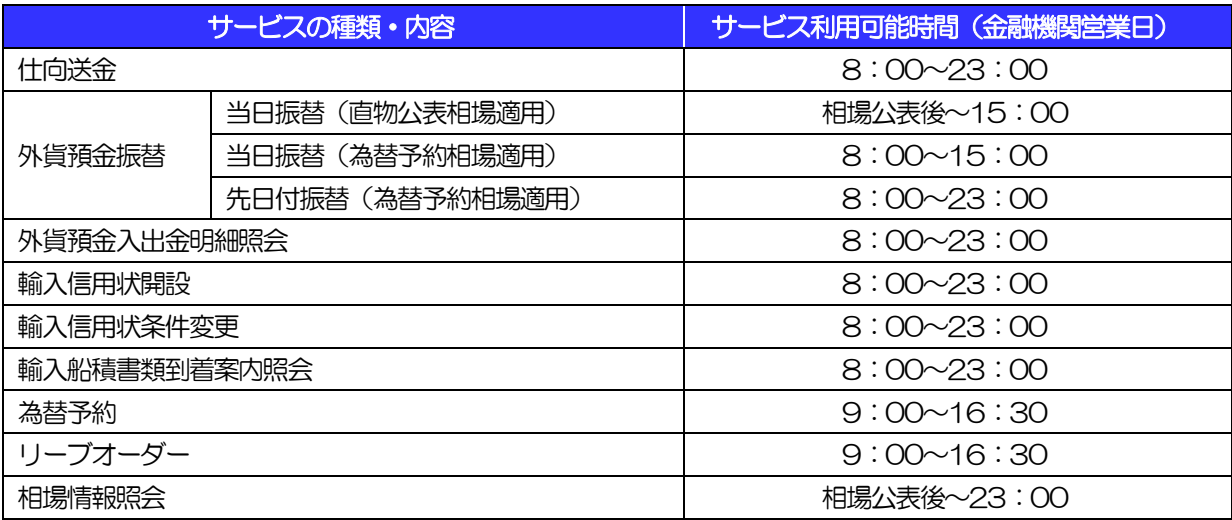

※休祝日、および12月31日~1月3日を除く月曜日~金曜日(金融機関営業日)にご利用いただけます。 ※システムメンテナンス等により、一時的にサービスを休止することがあります。

### 1.2.2 受付時限

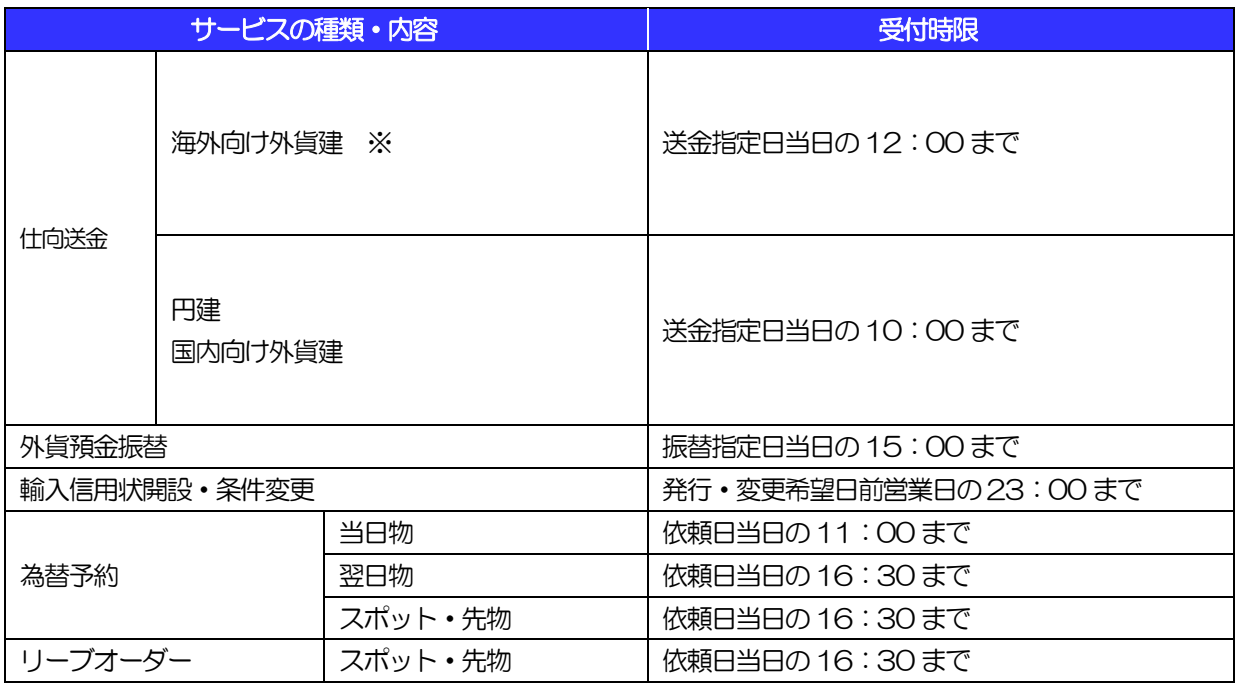

※中国元建送金の受付時限は送金指定日の前営業日17:00 までとなります。

(金額が5百万中国元以上の場合は送金指定日の前営業日14:30 まで)

韓国ウォン、新台湾ドル、マレーシア・リンギット、インドネシア・ルピア、インド・ルピー、フィリピン・ ペソ建送金の受付時限は、送金指定日の前営業日12:00 までとなります。

# 2 取扱通貨について

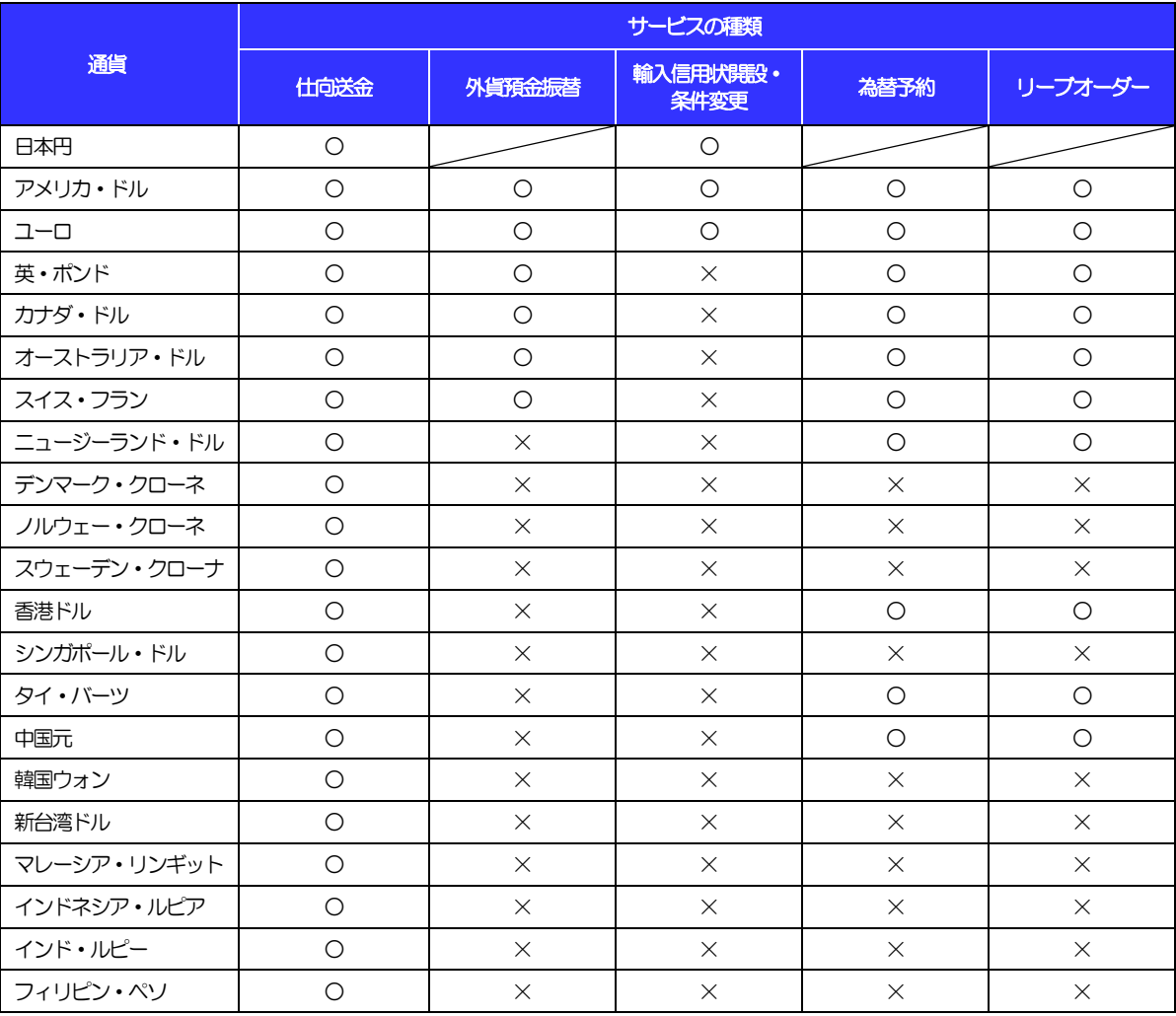

# 3 ご利用可能環境について

紀陽インターネットFB(外国為替取引サービス)をご利用いただくためには、ご利用可能な環境を準備いただ く必要があります。

■インターネット経由のメールが受信できるメールアドレスをお持ちであること。

■OS とブラウザ (インターネットに接続するソフト) のバージョンは紀陽インターネット FB (外国為替取引 サービス)ホームページをご参照ください。

■PDF 形式ファイルをご閲覧いただくには、アドビ システムズ社の「Adobe Reader」が必要です。

# 4 セキュリティについて

### ■ログインID、パスワード等の管理について

「ログイン ID」「ログインパスワード」「確認用パスワード」は、お客さまがご本人であることを確認す るための重要な情報です。これらを第三者に知られること、またお忘れになることのないようご注意く ださい。定期的にパスワードを変更していただくとより安全性が高まります。

### 注意

- ➢ パスワードは絶対に第三者へ教えないでください。当行行員がお客さまにパスワードをお尋ねしたり、電 子メールなどでパスワードの入力をお願いしたりすることはありません。
- ▶ パスワードを第三者へ知られた、もしくは知られたと思われる場合、直ちにお客さまご自身でパスワード の変更手続きを行ってください。

### ■ソフトウェアキーボードについて

パスワード入力時に、ソフトウェアキーボードを利用することにより、キーボードの入力情報を盗みと るタイプのスパイウェアからパスワードを守ることができます。

### 注意

- ➢ ソフトウェアキーボードを使用されても、スパイウェアによる被害を受ける恐れが完全に無くなるわけではあ りません。
- ➢ スパイウェア対応のウィルスソフトをご利用ください。また、ウィルス対策ソフトは常に最新の状態に更新し、 定期的にウィルスチェックを実施していただきますようお願いします。

### ■取引のご確認

ご依頼いただいたお取引の受付や処理結果等の重要なご通知やご案内をスピーディに電子メールでご案 内いたします。

お客さまがお取引を実施したにもかかわらず電子メールを受信しない場合、またはお心当たりのない電 子メールが届いた場合はお取引店までご連絡ください。

### ■ご利用履歴の表示

ヘッダ(画面右上)に直近3 回のご利用日時を表示し、不正に利用されていないかを確認できます。 ご利用日時にお心当たりのない場合は、お取引店までご連絡ください。

### ■タイムアウトについて

ログアウトをしないで長時間席を離れた場合のセキュリティ対策として、最後の操作から一定時間が経 過すると操作が継続できなくなる設定を行っています。

操作が継続できなくなった場合は、一度ログイン画面に戻ってから再度ログインしてください。 また、紀陽インターネット FB(外国為替取引サービス)を終了する際に、ブラウザの「×(閉じる)」 ボタンを使用すると一定時間利用ができなくなりますので、必ず「ログアウト」ボタンをクリックして ください。

# 5 操作に必要な ID・パスワード

### ■ログインID

お客さまの名前に代わるものであり、ログインの際などに必要となります。 ご登録の際は、半角英数字を組み合わせて 6~12 文字で指定してください。(英字は大文字と小文字を 別の文字として区別します。)

### ■ログインパスワード

ログインする際に、ご本人様であることを確認するためのパスワードです。 ご登録の際は、半角英数字を組み合わせて 6~12 文字で指定してください。(英字は大文字と小文字を 別の文字として区別します。)

### ■確認用パスワード

仕向送金などの依頼内容を入力後、当行へのお取引の申込を行う際、承認操作を行う際、また各種登録 事項の変更(メールアドレス等)を行う際などに入力が必要となります。

ご登録の際は、半角英数字を組み合わせて 6~12 文字で指定してください。(英字は大文字と小文字を 別の文字として区別します。)

### $\bigwedge$ 注意

➢ 「ログインID」、「ログインパスワード」、「確認用パスワード」は、それぞれ異なる文字列をご指定いた だく必要があります。

➢ 「ログインパスワード」、「確認用パスワード」を一定回数連続で間違えた場合は、安全のため自動的にサー ビスの利用を停止します。

### ■ユーザー種類について

○マスターユーザ

 1企業様で1 人のみ登録可能なユーザで、ご自身を含むすべての利用者を管理するユーザです。 ※外国為替取引サービスでは「管理者ユーザ」と表記されます。

#### ○管理者ユーザ

 マスターユーザより管理権限を与えられたユーザで、企業、利用者管理を行うことができるユーザです。 ○一般ユーザ

マスターユーザ、管理者ユーザより、管理権限以外の権限を与えられたユーザです。

操作方法の概要

## 6.1 メニュー操作

メニュー操作は以下の2とおりの方法があり、どちらでも操作が可能です。 ここでは、「仕向送金」メニューから「送金依頼[画面入力]」を選択する場合の例を説明します。 (以下、本マニュアルのメニュー操作は、すべて「メニュー選択方式」での操作手順を記載しています。)

### 6.1.1 メニュー選択方式

メニュー上でのマウス操作により、操作画面に直接遷移します。

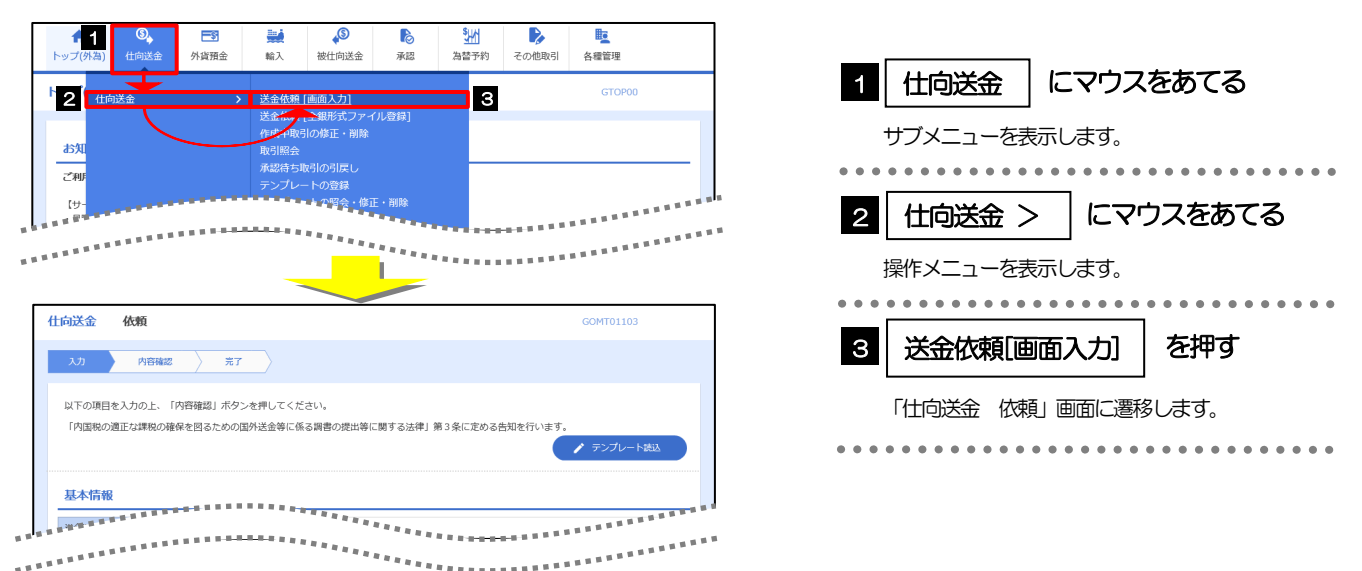

## 6.1.2 画面選択方式

各メニューごとの取引選択画面を表示し、該当画面経由で操作画面に遷移します。

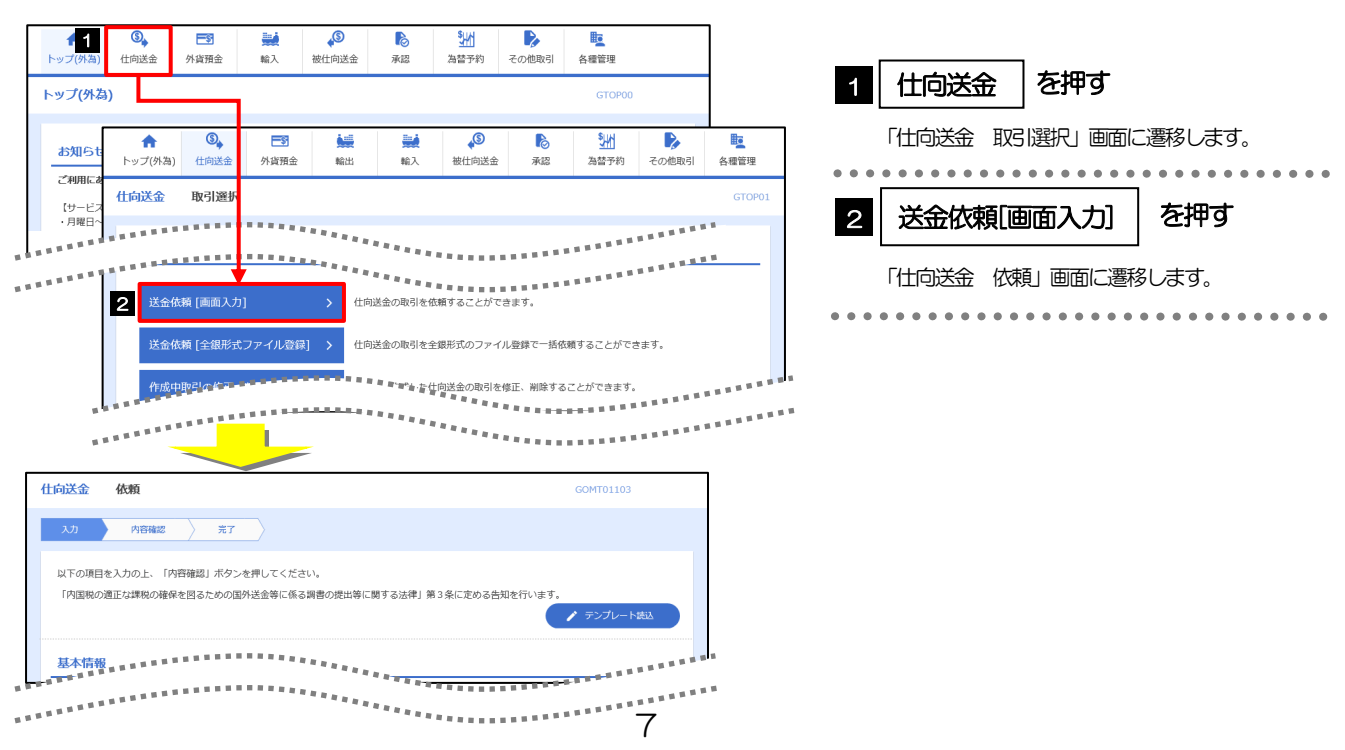

# 6.2 ボタンの説明

### AnserBizForex では、入力画面に各種のボタン機能を用意しています。 各ボタンの概要は以下のとおりです。

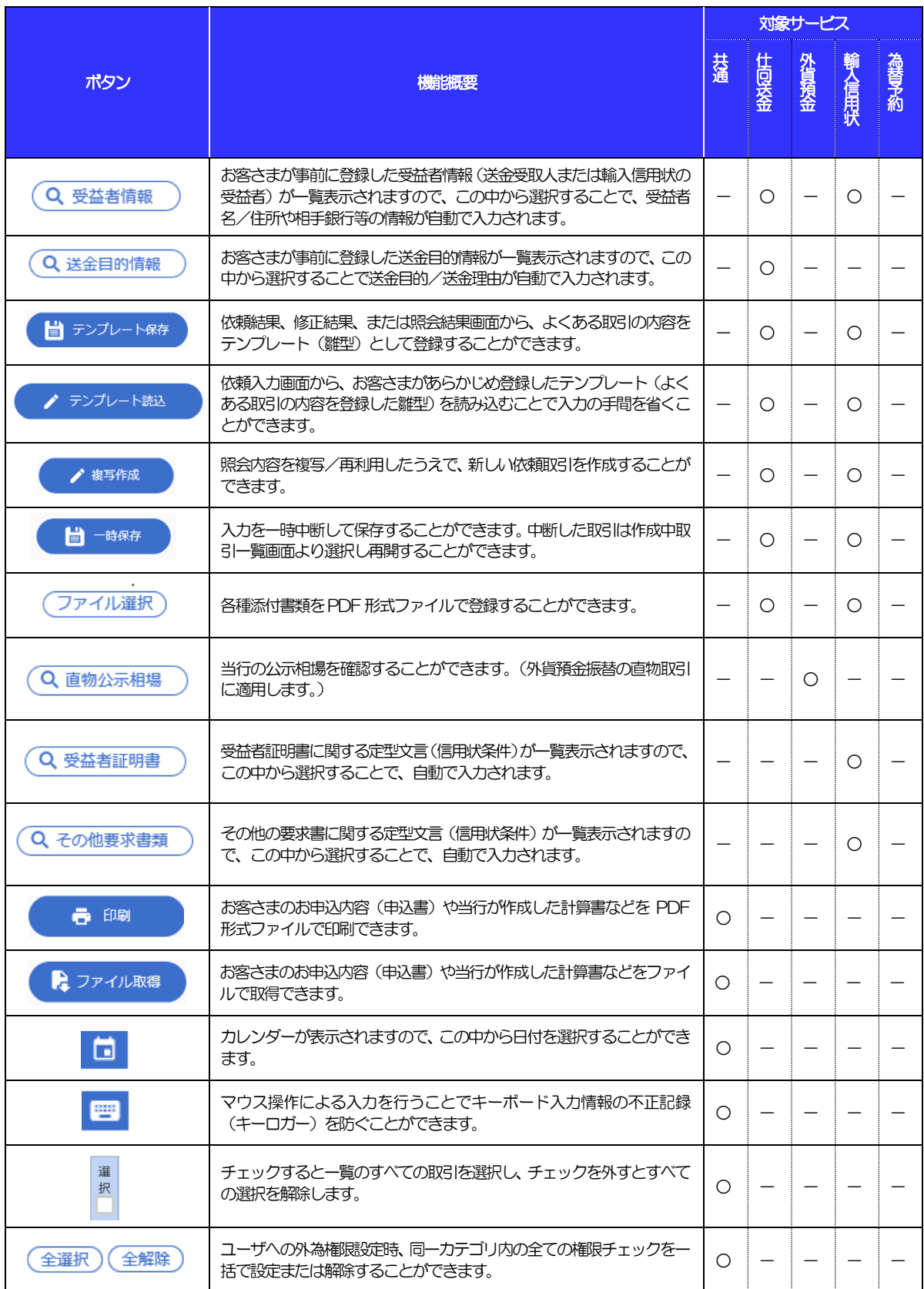

# 6.3 操作の流れ

## 6.3.1 送金・輸入・外貨預金・その他各種手続き

各業務(仕向送金など)には「取引を依頼する」機能と「取引状況や計算書などを照会する」機能があります。 取引を依頼する場合、承認パターンにより操作の流れが異なりますのでご注意ください ■

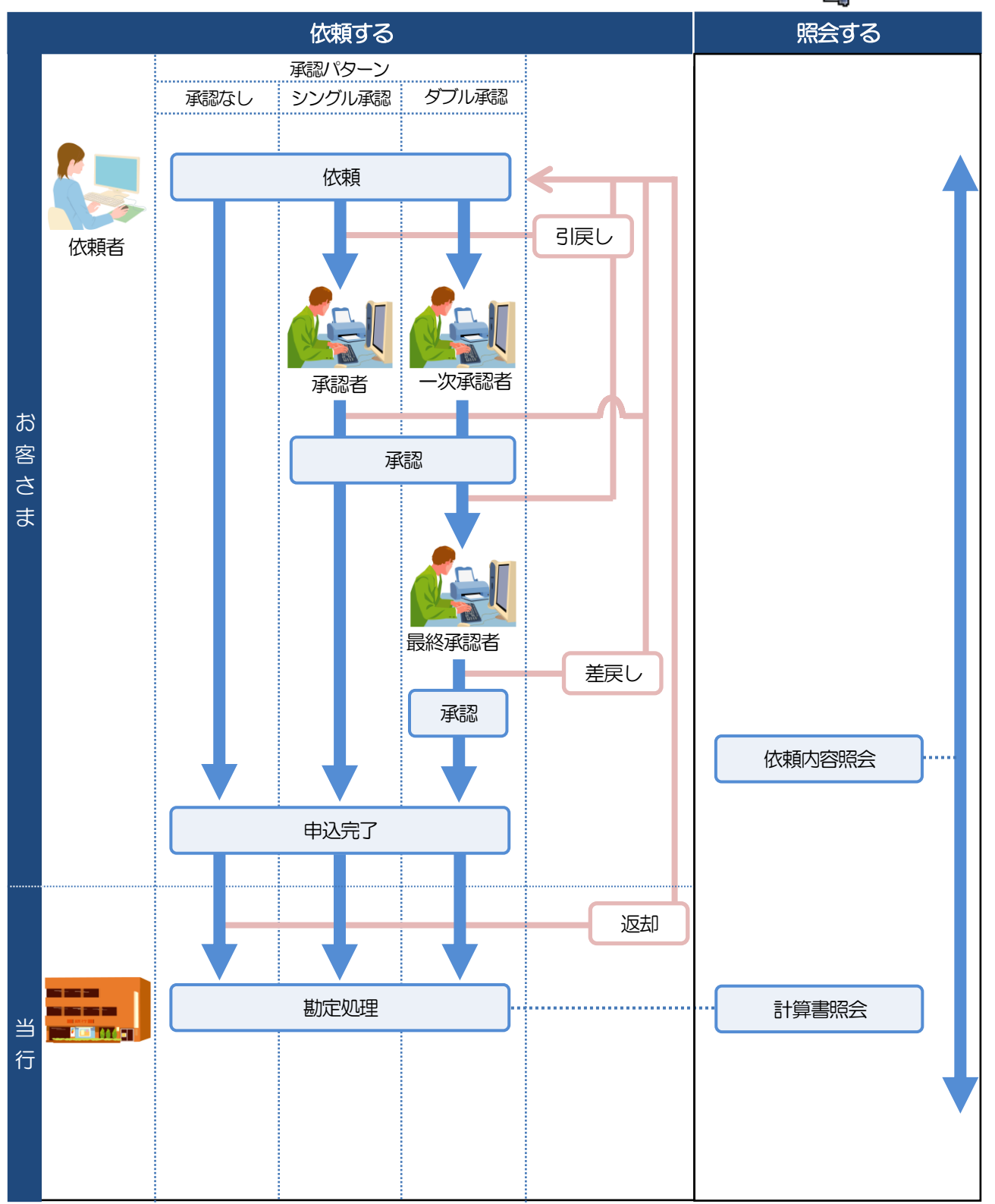

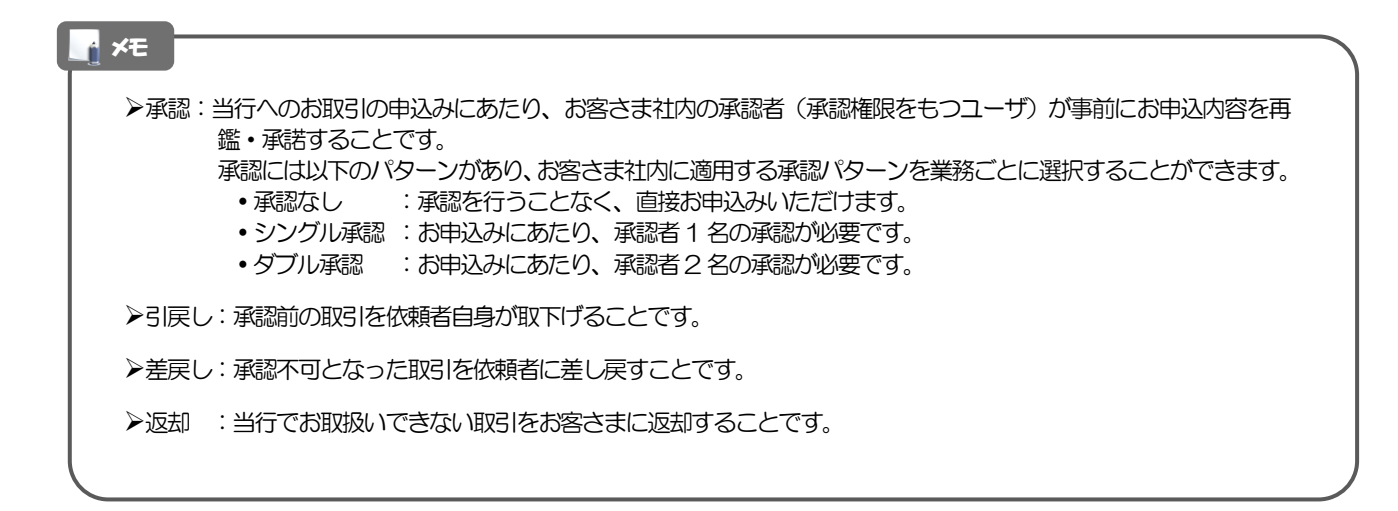

### 6.3.2 為替予約・リーブオーダー

為替予約・リーブオーダーには「取引を依頼・締結する」機能と「取引状況を照会する」機能があります。 取引を依頼・締結する場合、為替予約とリーブオーダーで操作の流れが異なりますのでご注意ください。

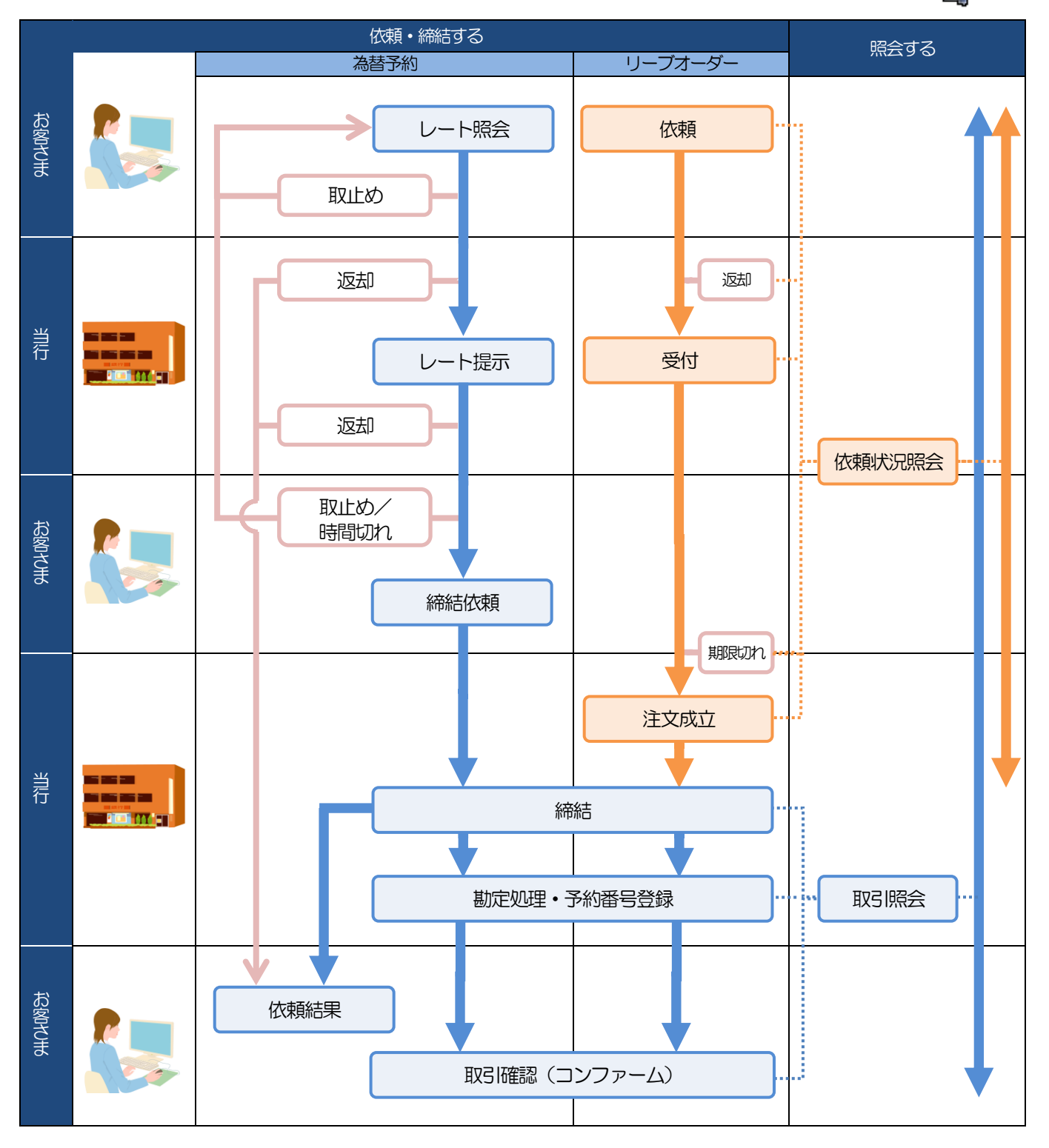

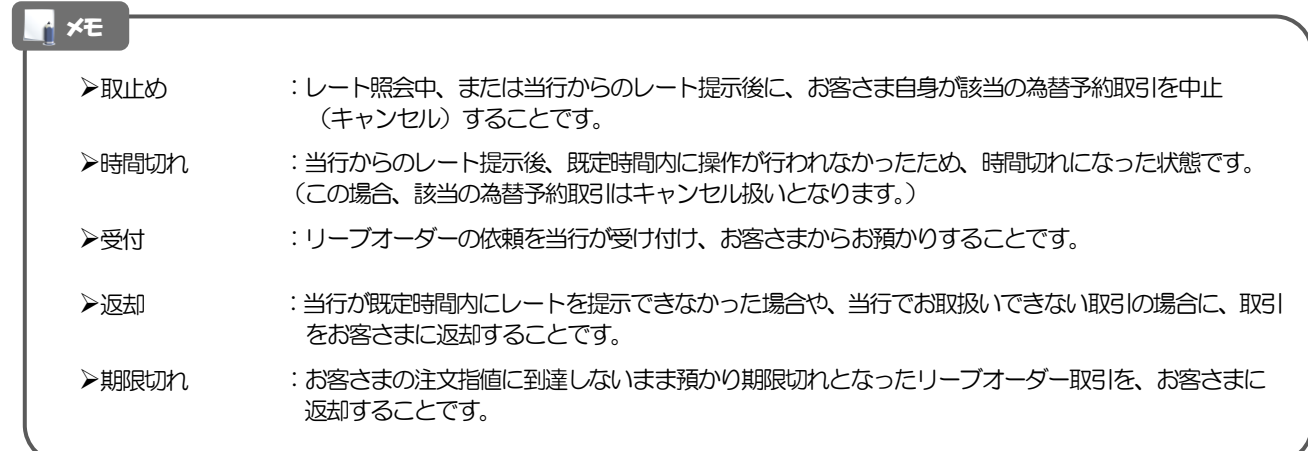

# ご利用開始までの流れ

# ご利用開始登録の流れ

紀陽インターネットFB(外国為替取引サービス)をご利用いただくために、ログインID取得、承認パターン の設定などをお手続きいただきます。

### ■マスターユーザの方

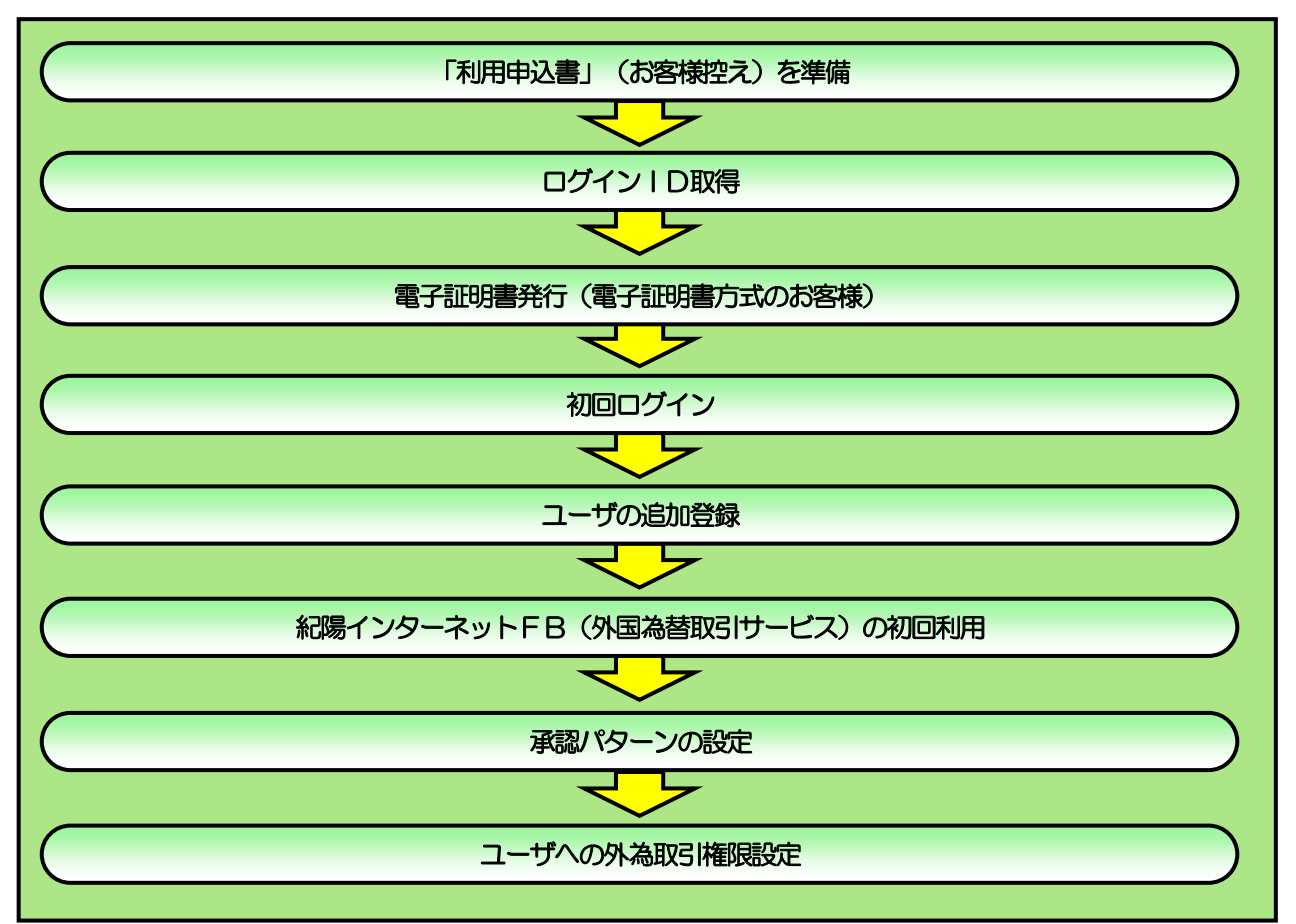

■管理者ユーザ・一般ユーザの方

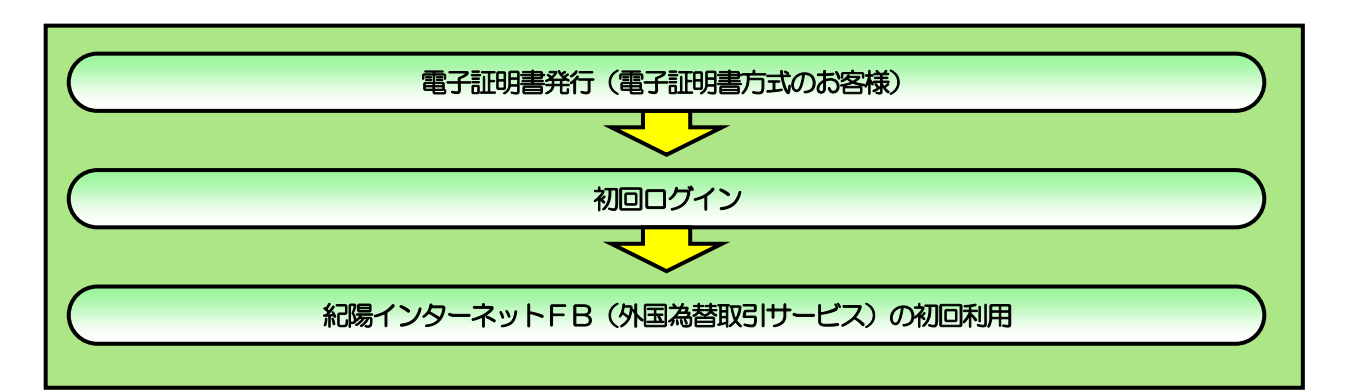

2 ご利用開始登録 2.1 ログインID取得

> マスターユーザが初回ご利用の際は、ログインID取得を行ってください。 詳細は、紀陽インターネットFB ご利用の手引き(本編)をご確認ください。

# 2.2 電子証明書発行(電子証明書方式のお客様)

初めてご利用の方は、電子証明書の発行を行ってください。 詳細は、紀陽インターネットFB ご利用の手引き(本編)をご確認ください。

# 2.3 初回ログイン

詳細は、紀陽インターネットFB ご利用の手引き(本編)をご確認ください。

## 2.4 ユーザの追加登録

マスターユーザの方以外が紀陽インターネットFB(外国為替取引サービス)をご利用される場合、ユーザ の追加登録を行ってください。

ユーザの追加登録を行わない場合は、「紀陽インターネット FB(外国為替取引サービス)の初回利用」の 操作手順へお進みください。

### 2.4.1 メニューを表示して、[管理]>[利用者管理]>[利用者 情報の管理]を選択します。

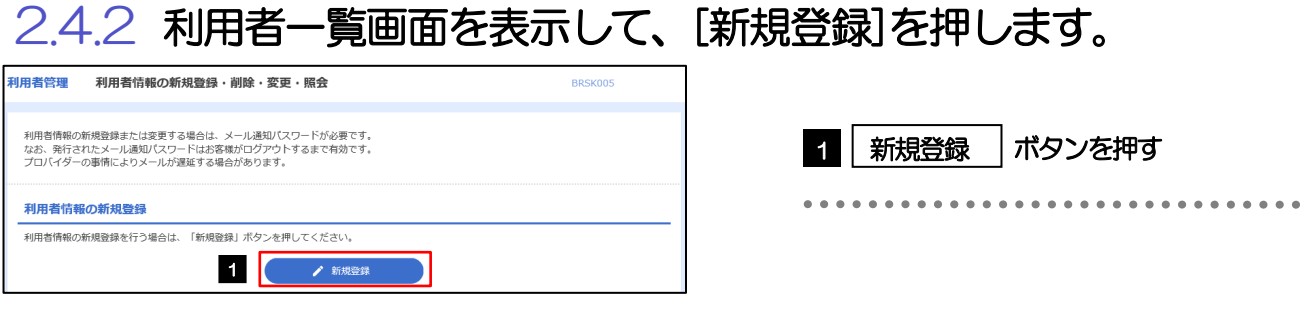

## 2.4.3 利用者基本情報を入力し、[次へ]を押します。

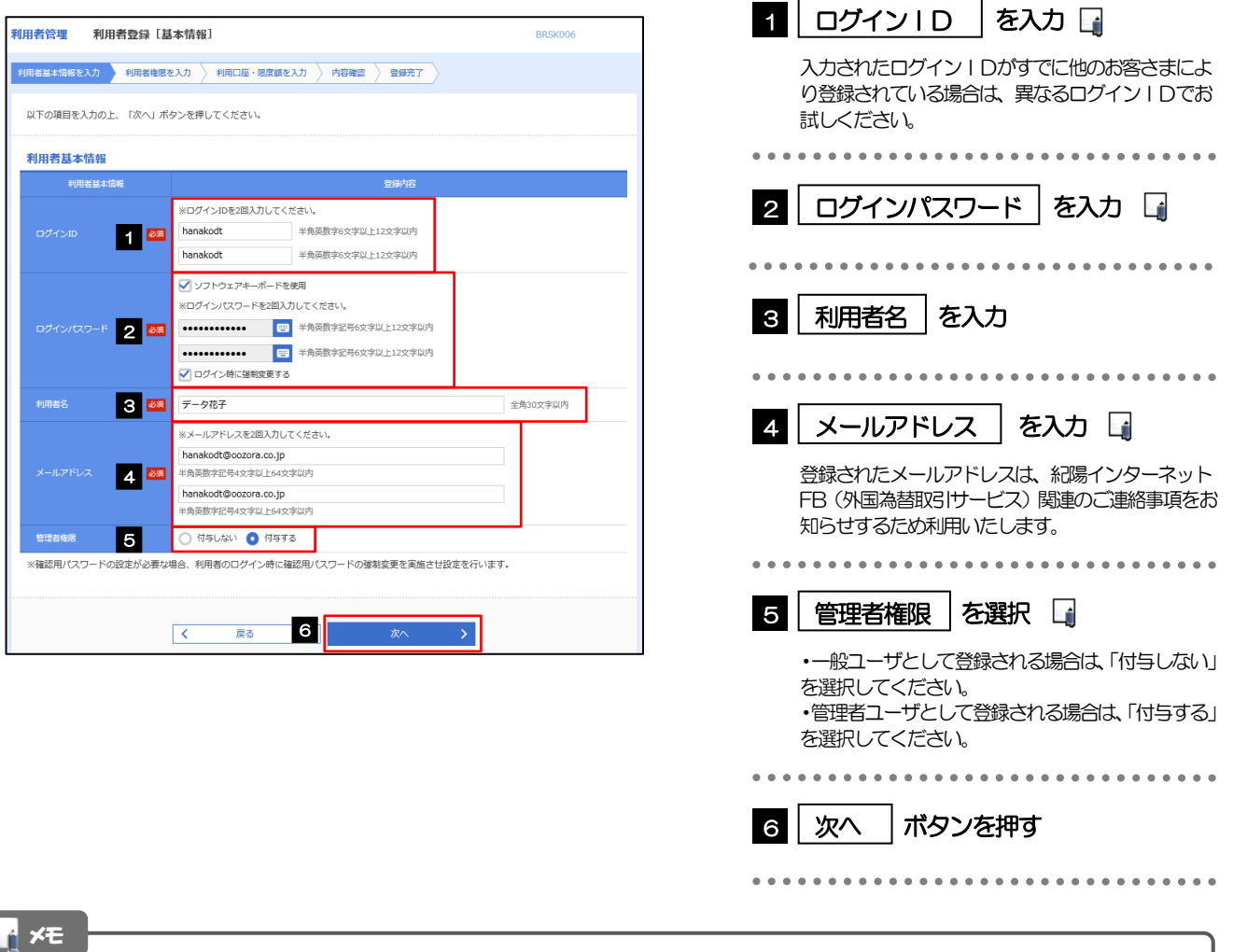

### 2.4.4 紀陽インターネット FB (外国為替取引サービス)の利用 権限を付与し、[次へ]を押します。

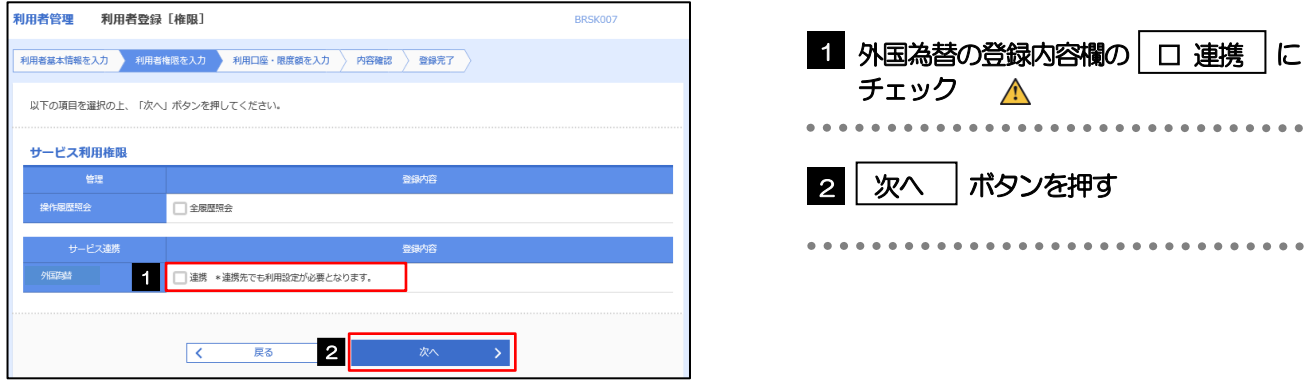

#### 注意

**> 紀陽インターネットFB(外国為替取引サービス)利用権限が付与されていないユーザは、紀陽インターネットFB** (外国為替取引サービス)をご利用いただけません。

### メモ

▶最大で20 ユーザ(マスターユーザを含める)まで、紀陽インターネットFB (外国為替取引サービス) 利用権限を付与 することが可能です。

## 2.4.5 利用者登録[口座]画面を表示して、[登録]を押します。

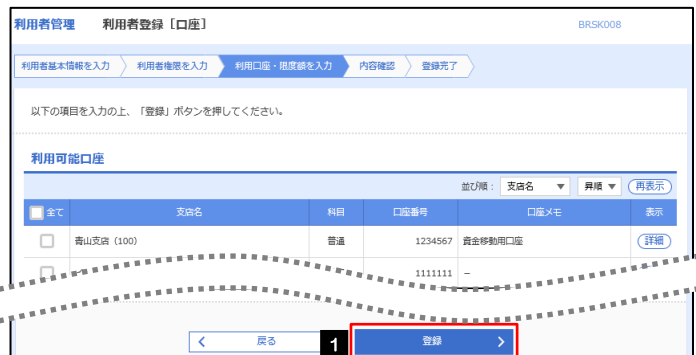

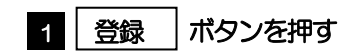

6

## 2.4.6 登録情報を確認し、[実行]を押します。

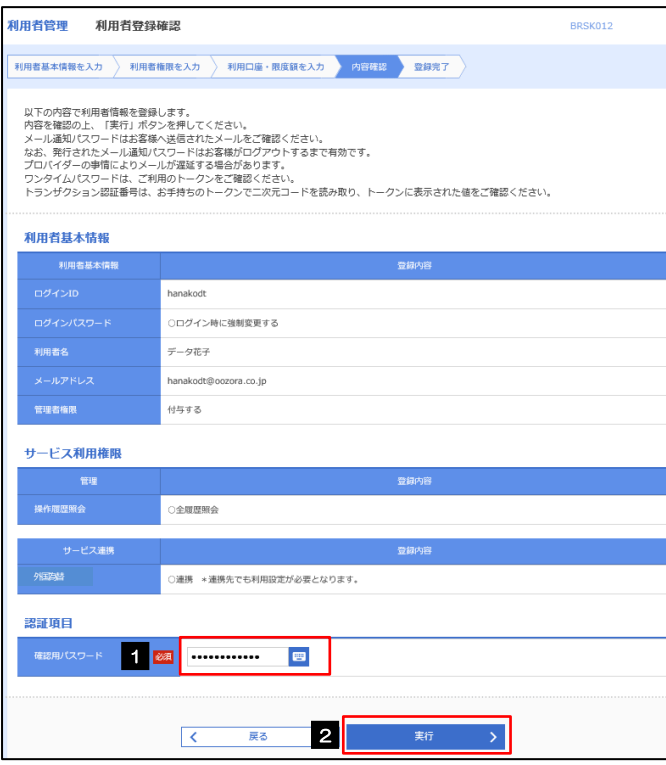

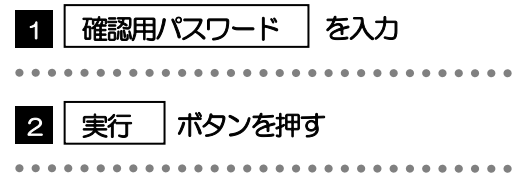

## 2.4.7 ユーザ登録の完了です。

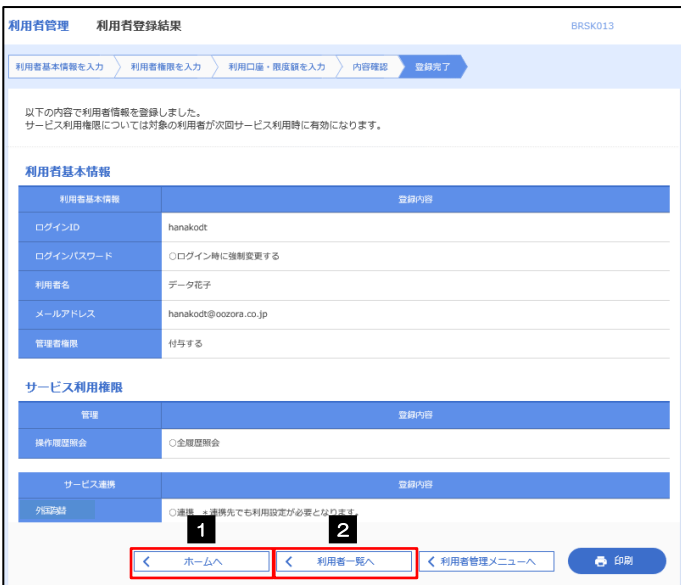

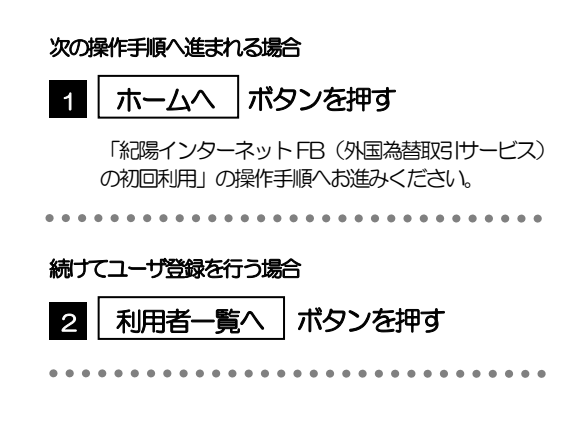

## 2.5 紀陽インターネットFB (外国為替取引サービス)の

### 初回利用

- 2.5.1 メニューを表示して、[その他サービス] > [外国為替へ] を選択します。
- 2.5.2 紀陽インターネット FB (外国為替取引サービス)のトッ

プ画面が表示されます。

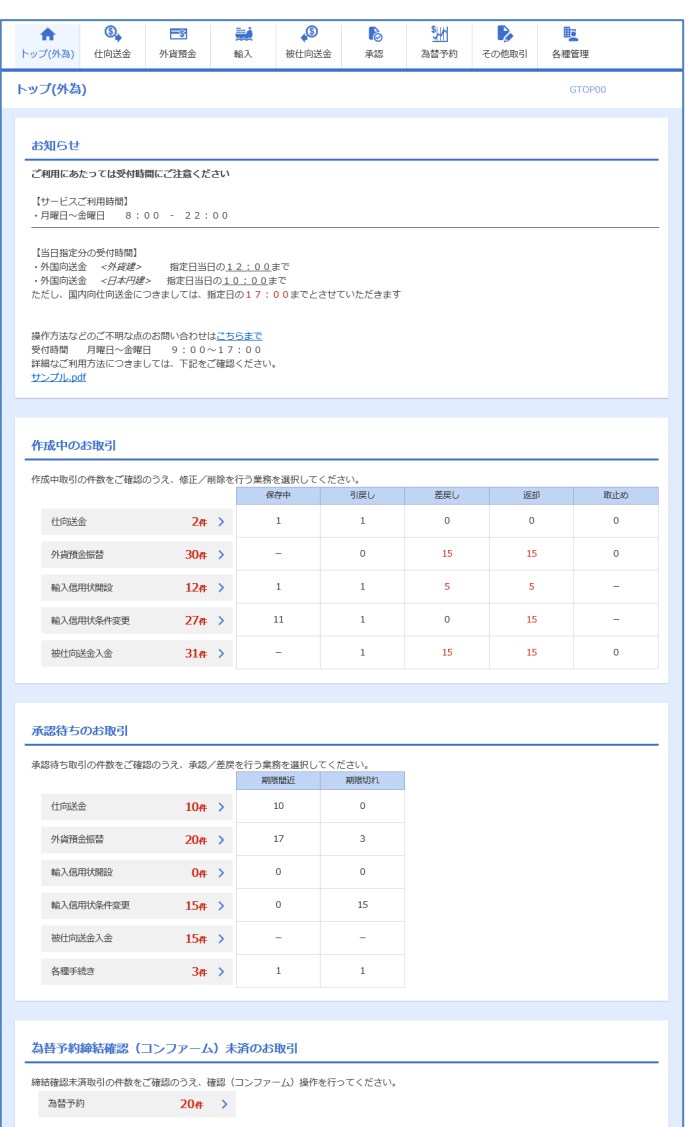

マスターユーザの方

「企業情報(承認パターン)の設定」の操 作手順へお進みください。

## 2.6 企業情報(承認パターン)の設定

紀陽インターネットFB(外国為替取引サービス)のご利用にあたり、お客さま社内の承認パターンの設定 を行ってください。

## 2.6.1 メニューを表示して、[各種管理] > [企業情報] > [照 会・変更]を選択します。

2.6.2 企業情報を設定し、[内容確認]を押します。

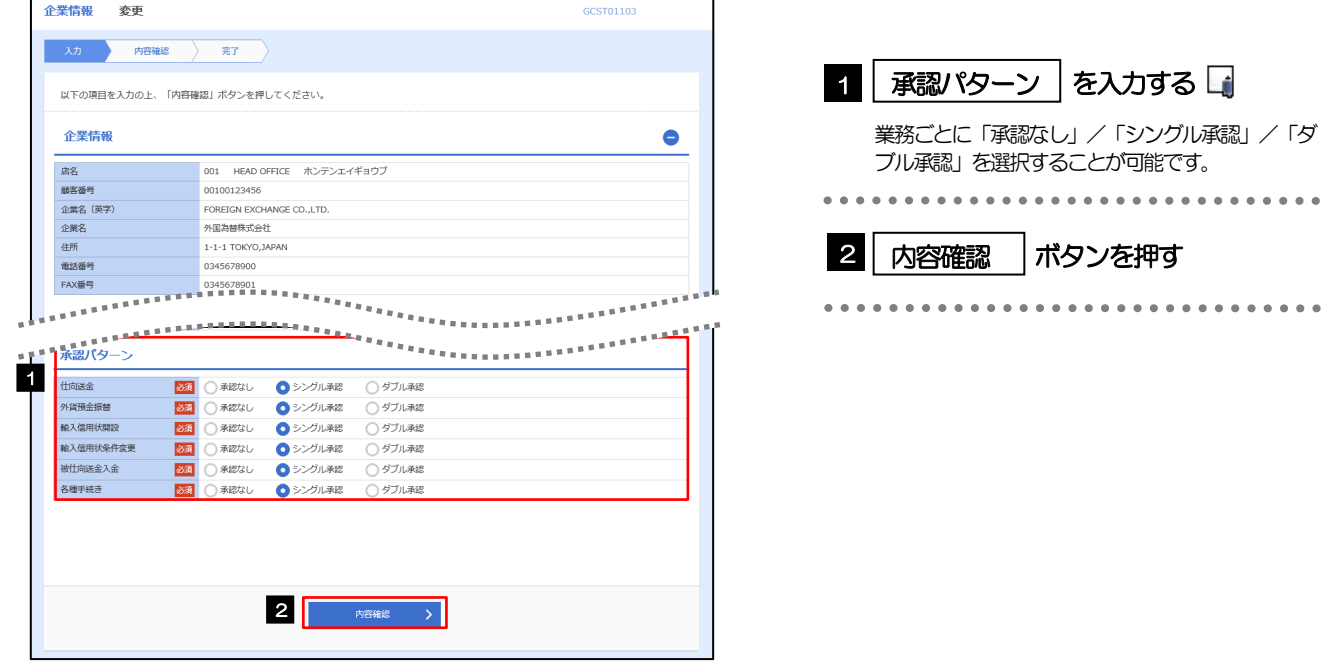

メモ

➢承認パターンによってお取引の申込みまでの操作が異なります。

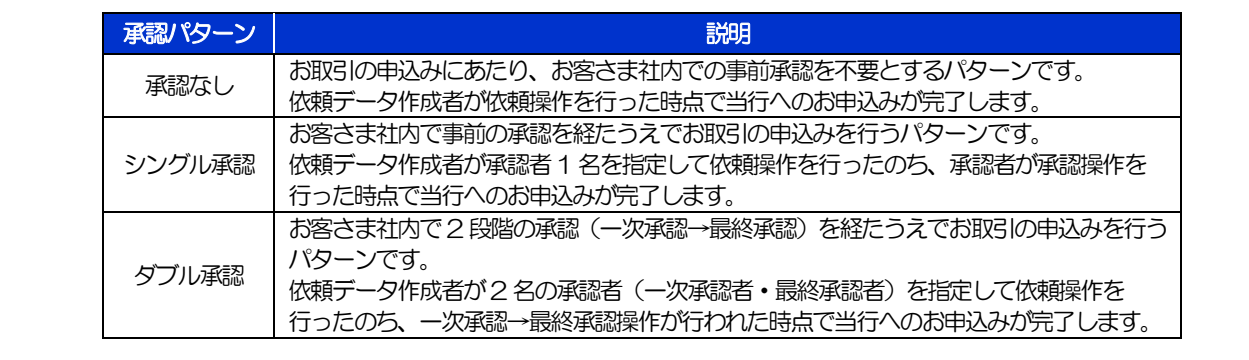

## 2.6.3 設定内容を確認し、[実行]を押します。

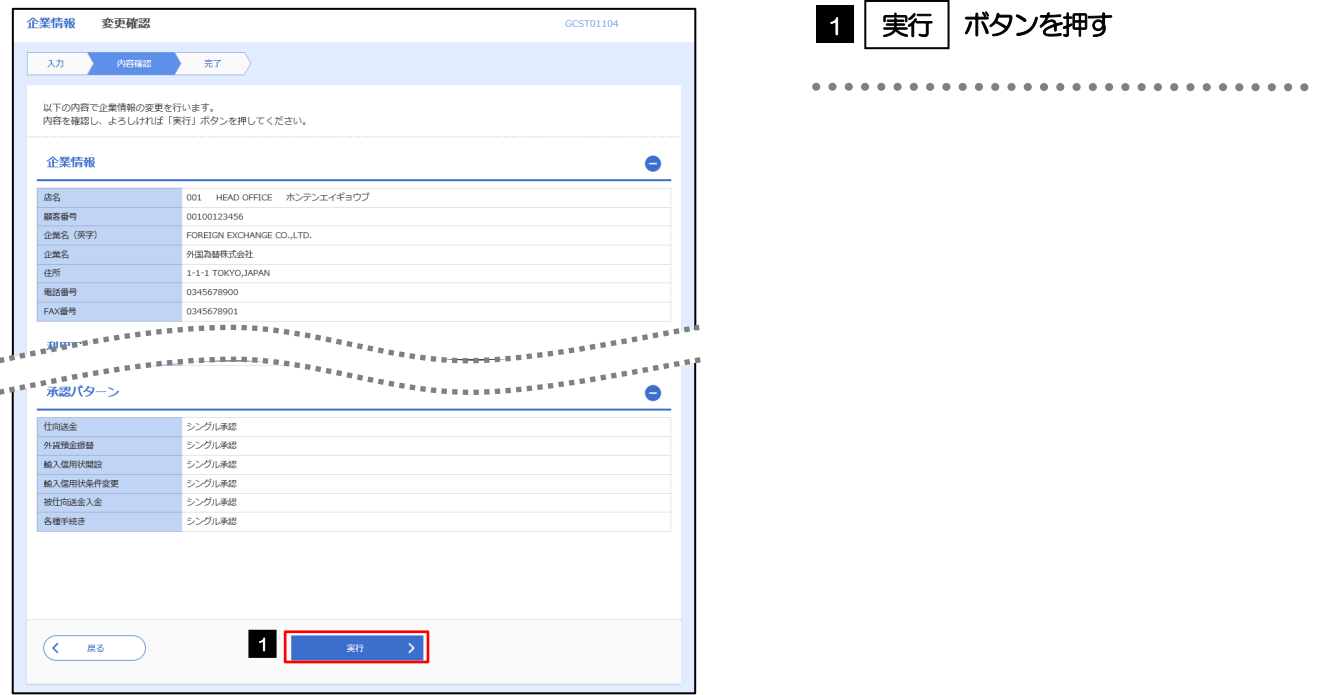

## 2.6.4 企業情報の設定は完了です。

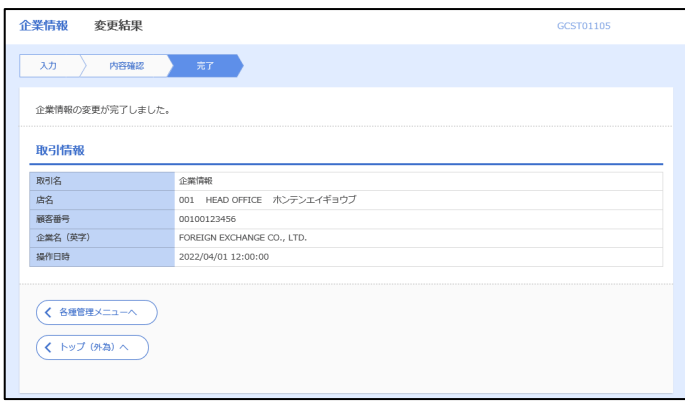

「ユーザへの外為取引権限設定」の操作手順 へお進みください。

## 2.7 ユーザへの外為取引権限設定

紀陽インターネットFB(外国為替取引サービス)のご利用にあたり、ユーザへの外為取引権限の設定を行っ てください。

ユーザの追加登録を行われていない場合は、以上で「ご利用開始登録」は完了となります。

※マスターユーザには、初めて紀陽インターネット FB (外国為替取引サービス) を利用する際にすべての 外為取引権限が自動的に設定されます。

### 2.7.1 メニューを表示して、[各種管理] > [外為権限] > [照 会・変更]を選択します。

### 2.7.2 権限を付与するユーザの [ログイン ID] リンクを押します。

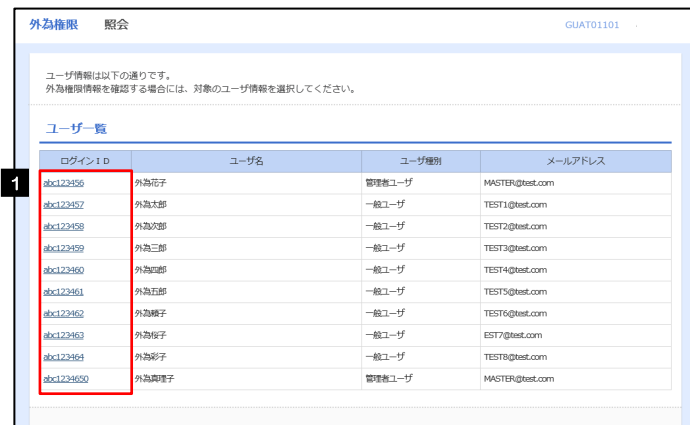

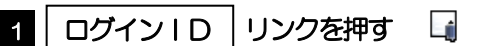

メモ

➢マスターユーザは、紀陽インターネットFB(外国為替取引サービス)では「管理者ユーザ」として登録されます。

## 2.7.3 ユーザの情報を確認し、[変更]を押します。

 $\bullet$ 

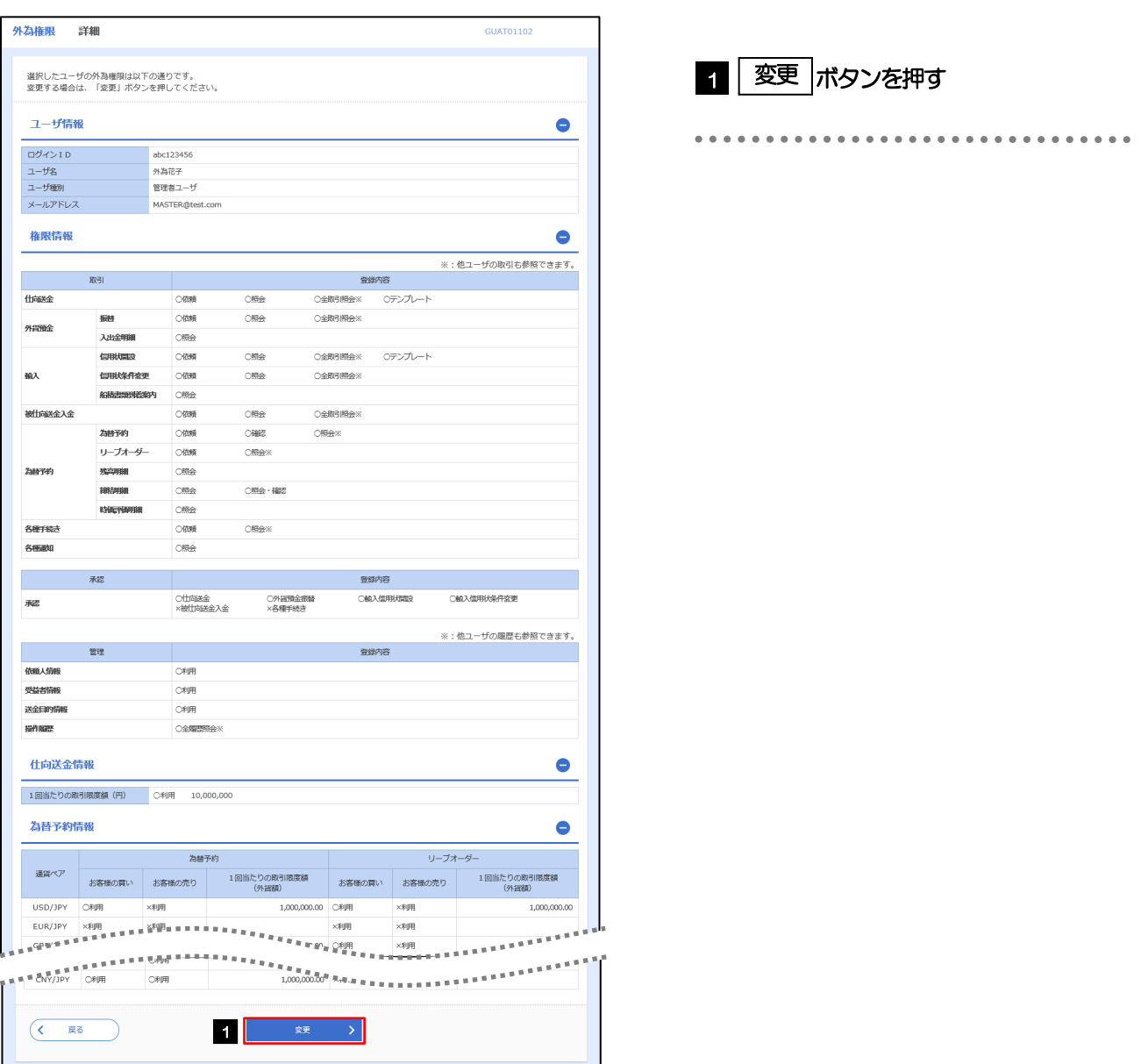

2.7.4 権限情報を設定し、[内容確認]を押します。

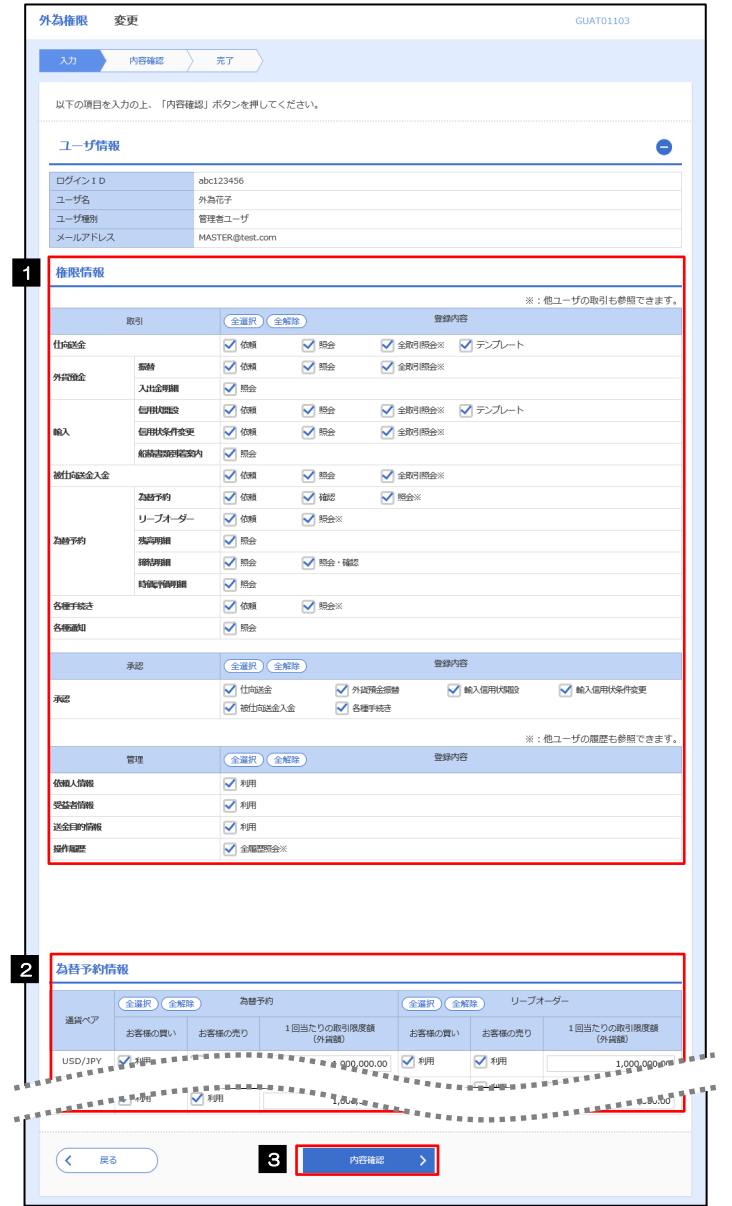

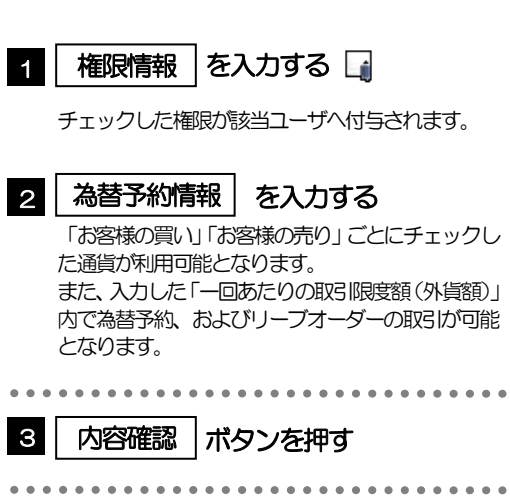

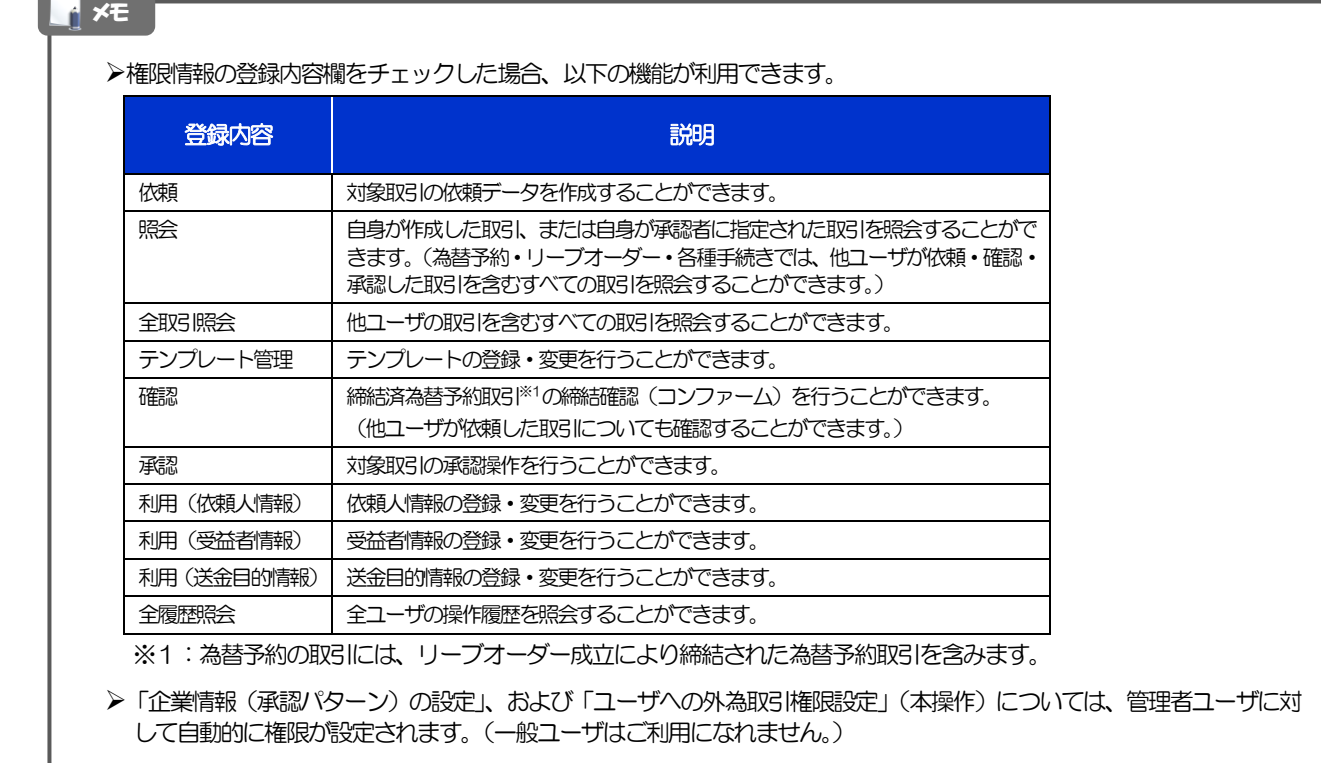

2.7.5 設定内容を確認し、[実行]を押します。

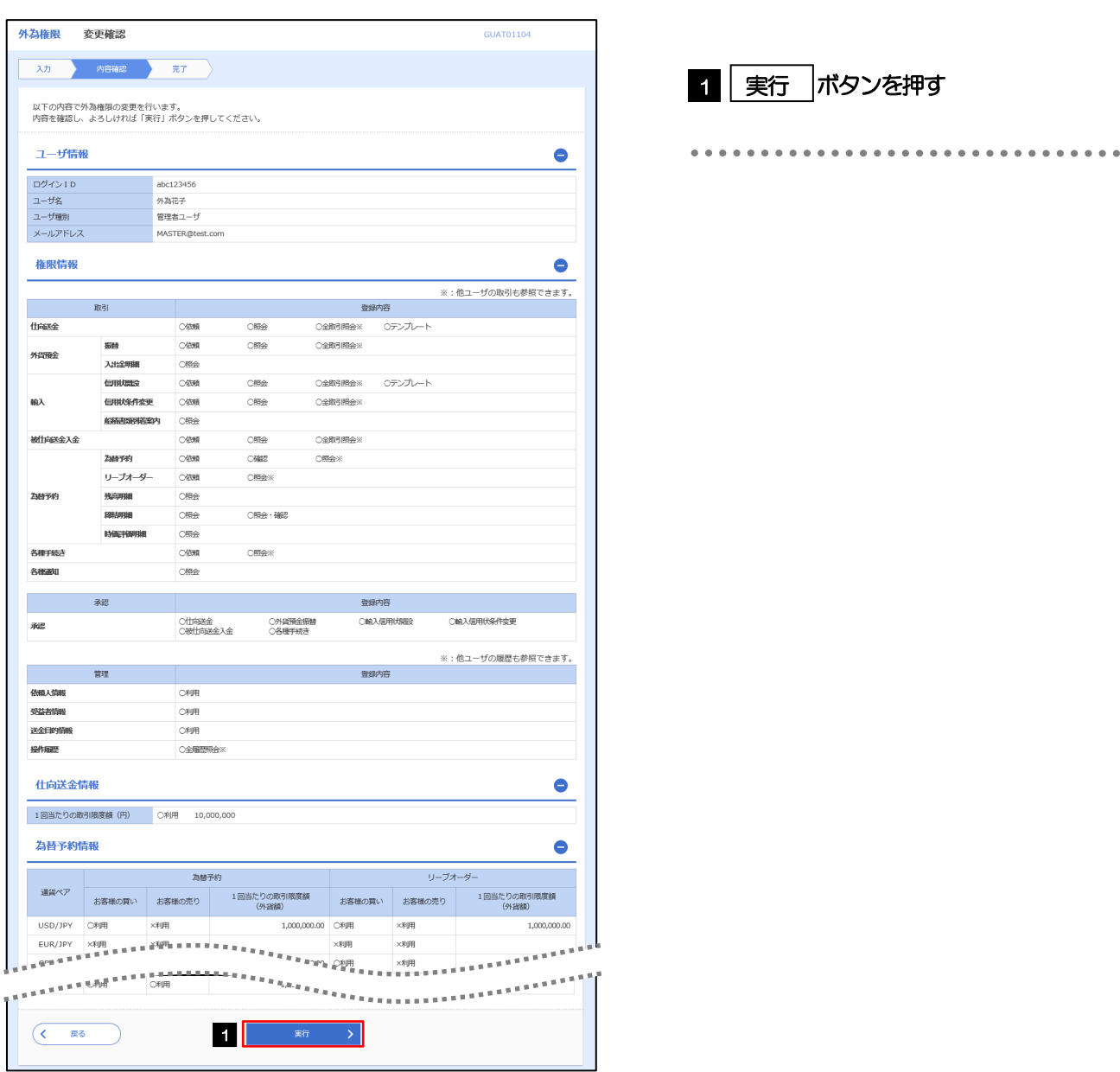

## 2.7.6 ユーザへの外為取引権限の設定は完了です。

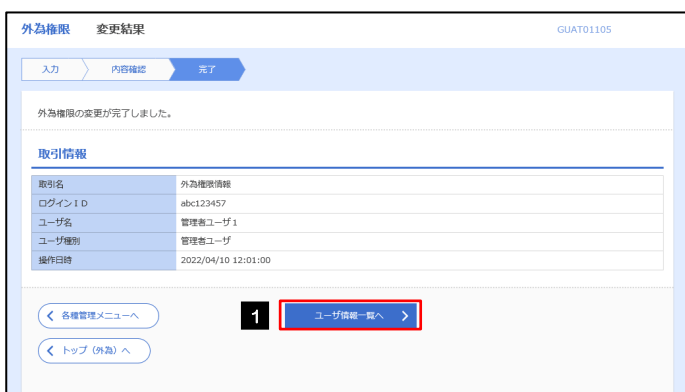

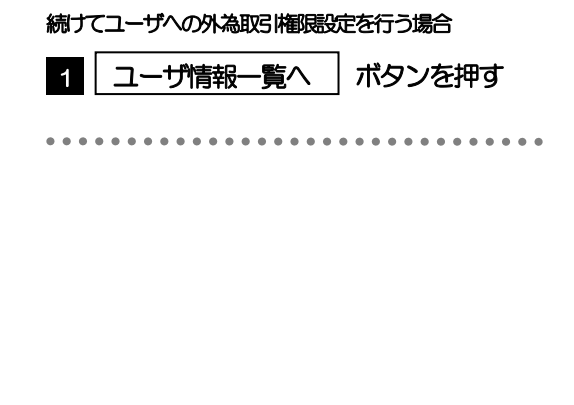